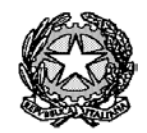

Ministero dell'Istruzione

Liceo "Renato Donatelli"

Via della Vittoria, 35 - 05100 TERNI - TEL: +39 0744 428134 - FAX: +39 0744 409338 Sito Web: liceodonatelli.edu.it - E-Mail: trps03000x@istruzione.it - P.E.C.[: trps03000x@pec.istruzione.it](mailto:trps03000x@pec.istruzione.it)

COMUNICAZIONE N. 037 **[COM\_037 - Attivazione classi virtuali (corsi) in Google Classroom.docx]**

> Terni, 23/9/2020 Ai Docenti Al Sito web Al RE

## **OGGETTO: Attivazione classi virtuali ("corsi") in Google Classroom**

Si ritiene opportuno che tutti i docenti procedano, qualora non lo abbiano già fatto, a creare le loro classi virtuali ("corsi") in Google Classroom.

Tale operazione va compiuta, in conformità a quanto disposto negli artt. 3, 4, 5 e 6 del Regolamento per la Didattica Digitale Integrata, utilizzando la seguente procedura:

- 1) accedere al proprio account G Suite (nel dominio "liceodonatelliterni.it");
- 2) cliccare sul menu "App Google" (i 9 puntini in alto a destra);
- 3) cercare l'app "Classroom" e cliccare sulla stessa. L'icona dell'app non appare immediatamente quando si apre il menu in questione, ma per trovarla occorre scorrerlo fino in fondo;
- 4) nella pagina che si apre cliccare sul simbolo "+" in alto a destra e, dal menu che si apre, scegliere la voce "crea corso" per creare le proprie classi virtuali ("corsi").

Ogni docente dovrà creare una classe virtuale ("corso") per ciascuna disciplina insegnata in ciascuna classe "reale".

Le classi virtuali dovranno essere denominate (digitando tutto il nome nel solo campo "Nome corso (richiesto)") seguendo rigorosamente il seguente schema: Classe reale Anno scolastico – Disciplina (es. "1A 20-21 – Italiano").

Resta inteso che qualora un docente abbia già provveduto di sua iniziativa a creare le proprie classi virtuali ("corsi") dovrà uniformarle a quanto sopra specificato.

Una volta create le proprie classi virtuali ("corsi") il docente inviterà ad esse gli studenti delle corrispondenti classi reali utilizando la seguente procedura:

- 1) selezionare in alto la "linguetta" denominata "Persone";
- 2) cliccare sull'omino stilizzato con un "+" accanto alla dicitura "Studenti";
- 3) nella finestra che si apre digitare l'indirizzo di e-mail corrispondente al gruppo G Suite della classe reale e cliccare sul pulsante invita. I gruppi delle classi sono denominati secondo il seguente schema: "classe"\_classe\_20-21@liceodonatelliterni.it (es. classe\_1a\_20-21@liceodonatelliterni.it). In alternativa è possibile invitare singoli studenti mediante il loro indirizzo personale di e-mail nel dominio liceodonatelliterni.it (nella seguente forma. nome.cognome@liceodonatelliterni.it)

Poiché le classi virtuali ("corsi") in Google classroom devono essere accessibili al D.S. per l'esercizio delle sue funzioni, i docenti procederanno, inoltre, ad aggiungere a ciascuna loro classe virtuale ("corso") l'account Amministratore Classroom. A tal fine dovranno:

- 1) selezionare in alto la "linguetta" denominata "Persone";
- 2) cliccare sull'omino stilizzato con un "+" accanto alla dicitura "Insegnanti";
- 3) nella finestra che si apre digitare l'indirizzo di e-mail admin.classroom@liceodonatelliterni.it e cliccare sul pulsante invita.

Si ricorda che una guida all'utilizzo di Classroom è disponibile al seguente indirizzo: [https://support.google.com/edu/classroom/?hl=it#topic=9049890.](https://support.google.com/edu/classroom/?hl=it#topic=9049890)

REFERENTE DEL PROCEDIMENTO

EL PROCEDIMENTO<br>P.C. 2001 - Call Contract Communication and Contract Contract Contract Contract Contract Contract Contract Contra<br>- P.C. 2002 - Call Contract Contract Contract Contract Contract Contract Contract Contract C Prof.ssa LUCIANA LEONELLI *Firma autografa sostituita a mezzo stampa, ai sensi dell'art. 3, comma 2 del D.Lgs. n. 39/1993*